# G-REX 3D Anwenderhandbuch

1. Auflage (Rev.1a) Februar 1998 © Copyright 1998 phase 5 digital products In der Au 27 61440 Oberursel

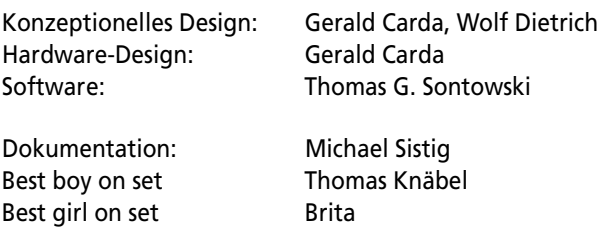

Satz & Layout: Michael Sistig

*Wa renzeichen: G-REX 3D ist ein Wa renzeichen der phase 5 digital products. Power Macintosh, MacOS™, Q u i c k Time™, QuickDraw™ und QuickDraw 3D™ sind eingetragene Wa renzeichen der Apple Computer Inc.. PowerPC ist ein Warenzeichen der IBM Corporation. Verwendete Produktnamen sind Gebrauchsmuster und/oder Warenzeichen der jeweiligen Hersteller.*

*Alle Rechte sowie Änderungen in Technik und Lieferumfang vorbehalten.*

*Text, Abbildungen, Programme und Hardware wurden mit größter Sorgfalt erarbeitet. phase 5 digital products kann jedoch für eventuell verbliebene fehlerhafte Angaben und deren Folgen, weder eine juristische Verantwortung noch irgendeine Haftung übernehmen. Die vorliegende Publikation ist urheberrechtlich geschützt. Alle Rechte vorbehalten. Kein Teil dieses Buches darf ohne schriftliche Genehmigung der phase 5 digital products in irgendeiner Form durch Fotokopie, Mikrofilm, Text-Datei oder andere Verfahren reproduziert oder in eine für Maschinen, insbesondere Datenverarbeitungsanlagen, verwendbare Sprache übertragen werden. Eine Übersetzung dieses Handbuches in andere Sprachen bedarf ebenfalls der schriftlichen Genehmigung der phase 5 digital products.*

# Inhalt/Contents

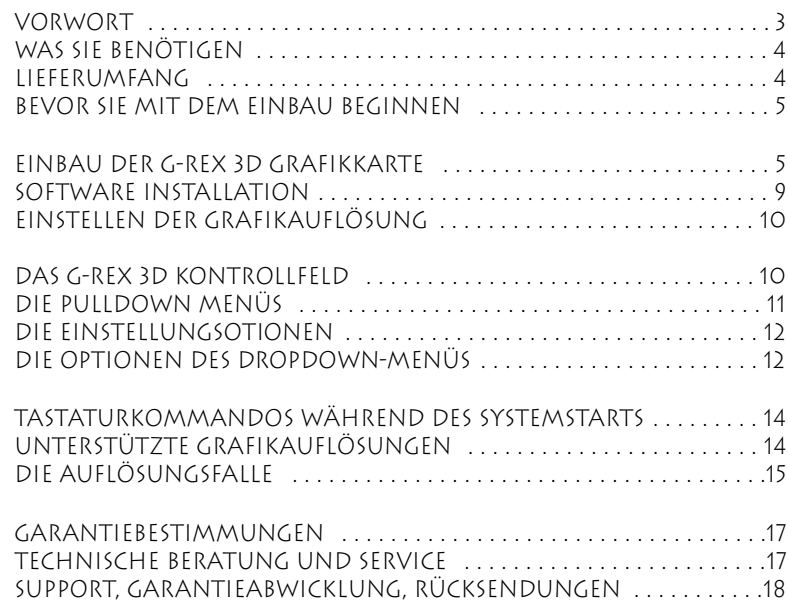

### English User's Guide

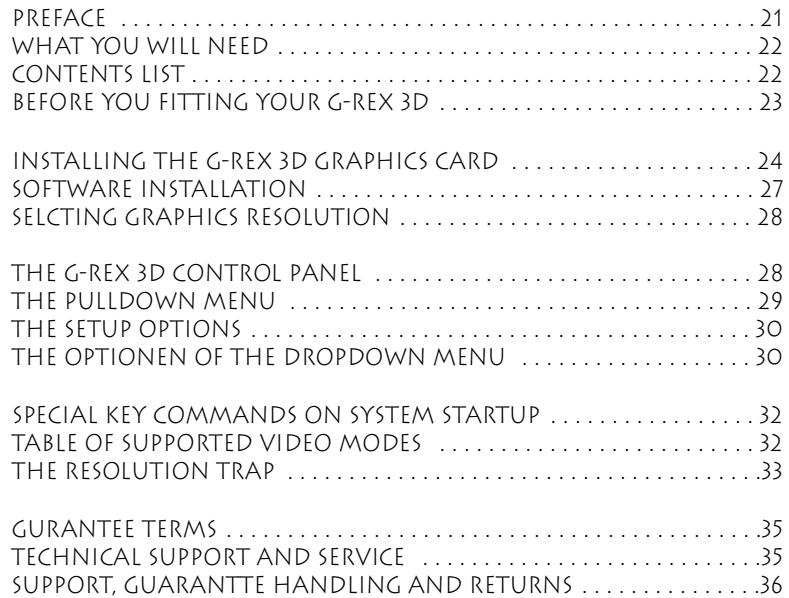

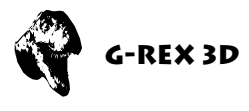

# **VORWORT**

Vielen Dank, daß Sie sich für unser Produkt entschieden haben. Die G-REX 3D Grafikkarte repräsentiert eine neue Generation von Grafikkarten für Ihren PCI-basierenden MacOS Computer. Durch Verwendung des modernen und schnellen Grafikprozessors PERMEDIA 2 und die leistungsstarke QuickDraw-Beschleunigung bietet die G-REX 3D eine hervorragende Leistung bei allen Grafikoperationen und ermöglicht damit ein schnelles und flüssiges Arbeiten mit anspruchsvollen Anwendungen und bei hoher Auflösung. Mit der Summe ihrer Eigenschaften setzt die G-REX 3D einen neuen Maßstab in ihrer Klasse:

*Herausragende 3D-Leistung:* Der integrierte 3D-Beschleuniger\* mit einer Darstellungsleistung von bis zu 80 Millionen texturierten 3D-Pixeln pro Sekunde sorgt für qualitativ hochwertige und atemberaubend schnelle Darstellung von 3D-Objekten und -Szenen unter QuickDraw3D und RAVE, sowohl in professionellen 3D-Anwendungen wie auch bei 3D-Spielen oder Infotainment-Software.

*Auflösungen für professionelle Ansprüche:* Durch den schnellen Video-DAC mit 230MHz Bandbreite bietet die G-REX 3D Auflösungen von 1280x1024 Pixel in 24 Bit bei 80 Hz Bildwiederholfrequenz\* oder 1600x1200 Pixel in 16 Bit bei 80 Hz.

*Ready for Virtual Reality in 3D:* Der Anschluß für die neueste Generation von 3D-LCD-Shutterbrillen sowie die in den QuickDraw3D-Treiber integrierte Steuerung erlaubt perfekte Virtual Reality-Erlebnisse und faszinierendes Gameplay\*. Erleben Sie eine bislang nicht gekannte Dimension der 3D-Visualisierung!

*Rundum Macintosh-kompatibel:* Ein umfangreiche Software mit hochoptimierten Beschleunigungsfunktionen für QuickDraw, QuickTime und QuickDraw3D (inklusive RAVE-Schnittstelle) sowie einem Kontrollfeld für erweiterte Funktionen der G-REX 3D gehören zum Lieferumfang. Für den Anschluß gängiger Monitore stehen sowohl eine 15-polige VGA-Buchse als auch ein 15-poliger Macintosh-Monitoranschluß zur Verfügung.

*\*Hinweis:* Die 4MB-Version erlaubt Auflösungen bis 1152x870 Pixel in 24 Bit und unterstützt die 3D-Beschleunigung und die LCD-3D-Shutterbrillen nur in begrenzten Auflösungen.

Wir möchten Sie an dieser Stelle darum bitten, die diesem Produkt beigefügte Registrationskarte auszufüllen und an uns einzusenden. Zum einen können wir Sie so über mögliche zukünftige Erweiterungen zum Apple Macintosh sowie auch andere Entwicklungen rund um den Apple Macintosh informieren, zum anderen helfen Sie uns mit Ihrer Meinung, auch in Zukunft die Produkte für den Apple Macintosh zu entwickeln und auf den Markt zu bringen, die Sie sich als Anwender wünschen.

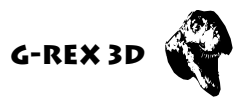

# WAS SIE BENÖTIGEN

Die G-REX 3D benötigt die folgende minimale Systemvorrausetzung:

- Power Macintosh oder ein MacOS-kompatibles Rechnersystem mit PCI Erweiterungssteckplatz
- MacOS Version 7.5.2 oder neuere Version
- Apple-Monitor oder VGA-Monitor
- QuickTime 2.5 oder neuere Version
- OuickDraw 3D 1.5 oder neuere Version
- Mindestens 16 MByte Hauptspeicher (QuickDraw 3D benötigt mindestens 16 MByte Hauptspeicher)

### **LIEFERUMFANG**

Bitte überprüfen Sie bei Erhalt Ihrer G-REX 3D die Vollständigkeit der Lieferung. Die Packung muß enthalten:

- Die G-REX 3D Grafikkarte
- Eine Installationsdiskette
- Dieses Handbuch
- Eine Registrationskarte

Sollte eines dieser Teile nicht enthalten sein, so wenden Sie sich bitte an Ihren Fachhändler.

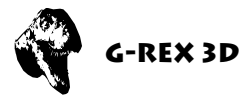

# Bevor Sie mit dem Einbau Beginnen

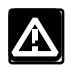

### *Achtung!*

*Lesen Sie bitte vor der Installation der G-REX 3D dieses Handbuch unbedingt durch, da bei Nichtbeachtung der Anleitung die Karte oder der Rechner zu Schaden kommen kann. Bitte beachten Sie auf jeden Fall auch die Garantieeinschränkungen in Hinblick auf unsachgemäßen Einbau.*

Die G-REX 3D-Grafikkarte wird in einen Erweiterungsteckplatz im Inneren Ihres Computersystems, der den Namen "Peripheral Component Interconnect" oder kurz "PCI" trägt, installiert. Abhängig von Ihrem Computermodell kann Ihr System einen oder mehrere solcher PCI-Steckplätze aufweisen.

Die Installation der G-REX 3D-Grafikkarte ist relativ einfach und fordert vom Benutzer keine technischen Vorkenntnisse. Sollten Sie es jedoch vorziehen, die Karte nicht selbst einzubauen, so können Sie sich natürlich auch an Ihren Fachhändler wenden, der Ihnen die Karte ggfs. gegen eine geringe Gebühr installieren kann.

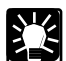

### *Hinweis!*

*Die nachfolgende Installationsanleitung zeigt beispielhaft den Einbau der G-REX 3D Grafikkarte in einen Power Macintosh Modell 7500/100 bzw. Modell 7600/120. Soll die Karte in einem anderen Power Macintosh oder einen MacOSkompatiblen Rechnersystem installiert werden, so lesen Sie bitte in dem zu Ihrem Computersystem gehörenden Benutzerhandbuch (bzw. CD-ROM) nach, wie diese Modelle zu öffnen sind, und wo sich in diesem System die PCI-Steckplätze befinden.*

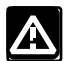

### *Achtung!*

*Sollte Ihr Rechnersystem nach dem Einbauen der G-REX 3D nicht starten oder hängen bleiben, ist es möglich das Sie einen alten Grafiktreiber installiert haben der mit der G-REX 3D nicht kompatibel ist.*

*In diesem seltenen Fall starten Sie bitte Ihren Computer mit gedrückter UMSCHALTTASTE (SHIFT) während des Startvorgangs. Dies startet Ihren Rechner, ohne die Systemerweiterungen zu laden, und ermöglicht Ihnen, die mitgelieferte benötigte Treiber-Software für die G-REX 3D installieren. Weitere Hinweise zu Thema Installation der Treiber-Software finden Sie auf Seite 9 in diesem Handbuch.*

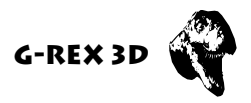

# EInbau der G-REX 3D Grafikkarte

Schalten Sie bitte Ihren Macintosh aus und entfernen Sie alle Kabel (Netzkabel, Monitorkabel, Tastatur/Maus, SCSI, Drucker und Modemkabel, Ethernet/Netzwerkanschluß) sowie, falls vorhanden, alle extern angeschlossenen Geräte von Ihrem Computersystem. Drücken Sie nun die zwei Entriegelungsknöpfe links unter dem eingebauten Lautsprecher und rechts unter dem CD-ROM Laufwerk Ihres Power Macintosh nach oben (Abbildung 1).

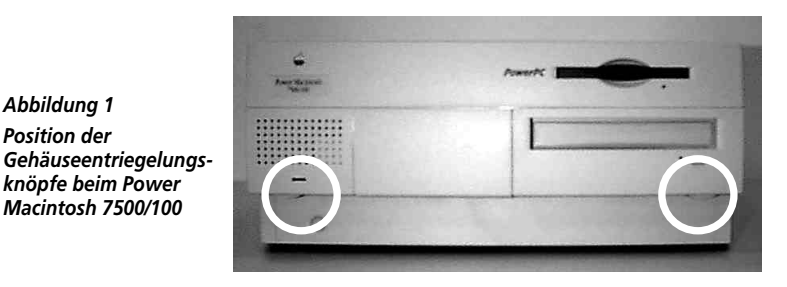

Jetzt können Sie den Gehäusedeckel mit den gedrückten Entriegelungknöpfen durch einen leichten Ruck nach vorne lösen (Abbildung 2).

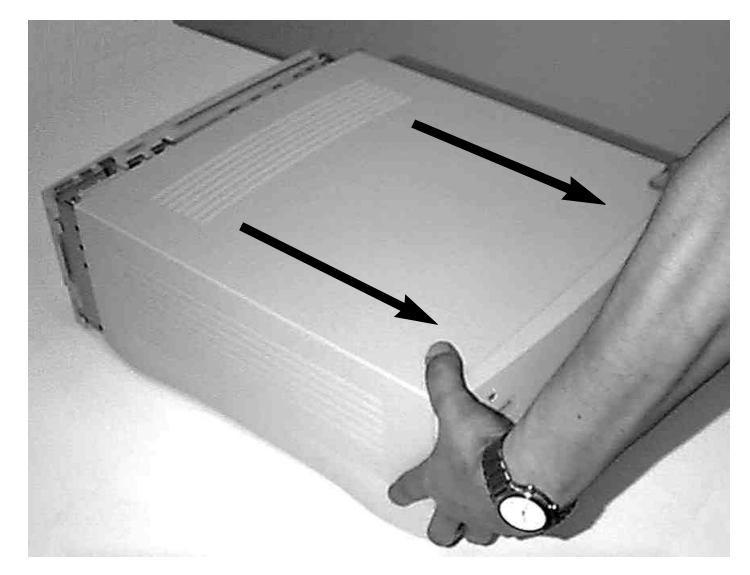

*Abbildung 2. Öffnen des Gehäusedeckels*

*Abbildung 1 Position der* 

*knöpfe beim Power Macintosh 7500/100*

Ziehen Sie jetzt die Gehäuseabdeckung durch vorsichtiges Bewegen nach vorne von Ihrem Macintosh ab. Sollten Sie beim Abnehmen des Gehäusedeckels Widerstand verspüren, so wenden Sie bitte keine Gewalt an, sondern sehen Sie unter den Deckel, ob sich eventuell ein Kabel oder ähnliches an der Abdeckung verfangen hat.

### REX 3D ANWENDERHANDBUCH

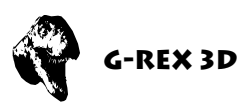

Wenn Sie jetzt von oben, wie in Abbildung 3 gezeigt, auf Ihren Macintosh sehen, erkennen Sie auf der linken Seite eine graue Plastikabdeckung. Diese Abbdeckung müssen Sie nun, wie aus Abbildung 4 ersichtlich, nach links hochklappen.

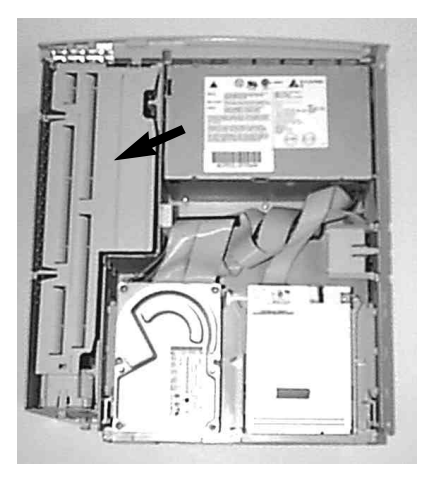

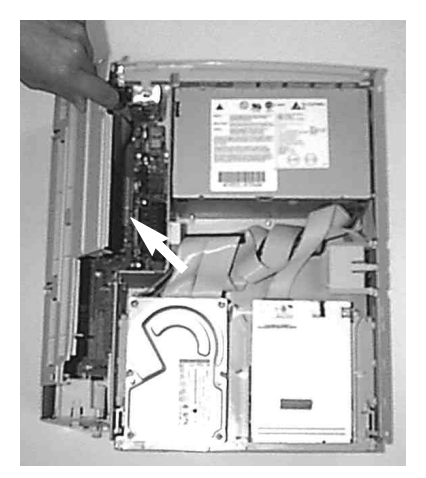

*Abbildung 3 Abbildung 4*

Jetzt können Sie die drei PCI-Erweiterungssteckplätze des Power Macintosh 7500/100 erkennen, in dem die G-REX 3D eingesteckt werden muß (Abbildung 5).

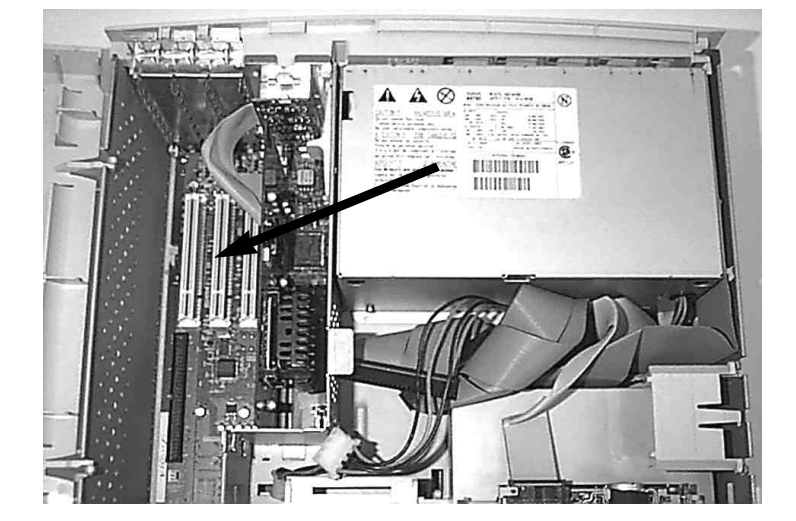

*Abbildung 5 Position der PCI-Erweiterungssteckplätze im Power Macintosh 7500/100*

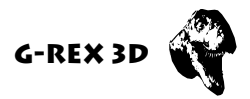

Um die G-REX 3D in einen der freien PCI-Steckplätze zu installieren – hierbei bleibt es Ihnen überlassen welchen der freien PCI-Steckplätze Sie wählen – ist es notwendig, zuerst die Abschlußblende des gewählten PCI-Steckplatzes zu entfernen. Bei Macintosh-Systemen sind diese Abschlußblenden nur eingesteckt und lassen sich ohne Mühe entfernen (bei anderen kompatiblen Systemem kann es sein, daß die Abschlußblenden mit Schrauben festgehalten werden). Um die Abschlußblende zu entfernen, drücken Sie leicht und ohne Gewaltanwendung von hinten gegen die Abschlußblende, und ziehen Sie diese nun nach oben weg (Abbildung 6).

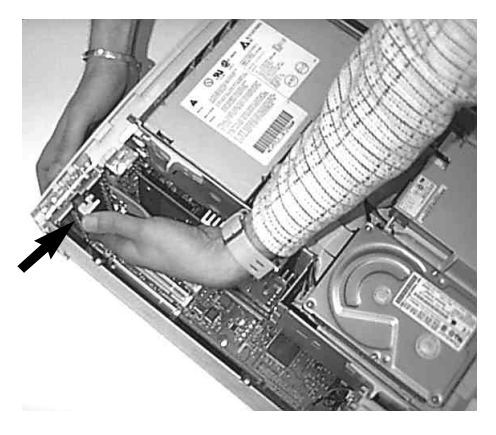

*Abbildung 6*

In diesem PCI-Erweiterungssteckplatz kann nun die G-REX 3D-Grafikkarte eingesetzt werden. Achten Sie hierbei darauf, daß der Kühlkörper der G-REX 3D beim Einsetzen nach rechts weist. Drücken Sie die Karte von oben vorsichtig in den PCI-Erweiterungsslot. Beachten Sie, daß keine Kabel oder Ähnliches unter der Karte eingeklemmt werden. Auch hier gilt: Wenden Sie auf keinen Fall Gewalt an, sondern drücken Sie die Karte langsam und mit nicht zu großer Kraft in den PCI-Erweiterungssteckplatz (Abbildung 7). Achten Sie darauf, daß die G-REX 3D-Grafikkarte nach dem Einbau korrekt und bündig in dem PCI-Steckplatz sitzt.

Befestigen Sie die Abdeckung Ihres Rechnersystem wieder, und schließen Sie alle entfernten Kabel und Peripheriegeräte wieder an. Sie können jetzt bereits, wie im folgendem beschrieben, Ihren Monitor an die G-REX 3D-Grafikkarte anschliessen.

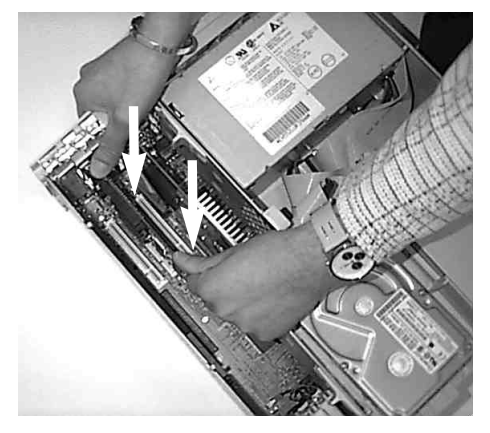

*Abbildung 7 Einsetzen der G-REX 3D-Grafikkarte*

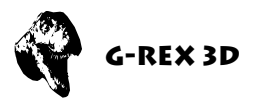

### REX 3D **ANWENDERHANDBUCH**

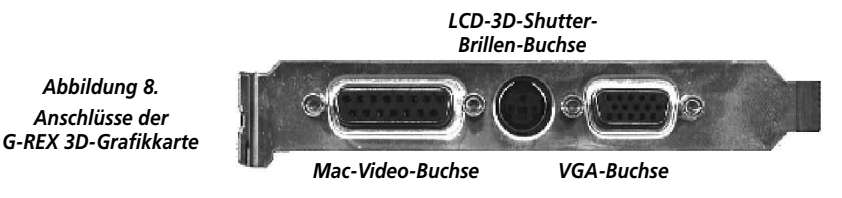

Besitzen Sie einen Apple-Monitor, so schliessen Sie ihn an der Mac-Video-Buchse der G-REX 3D an. Besitzer eines VGA-Monitor verbinden Ihren Monitor mit der VGA-Buchse der G-REX 3D (siehe hierzu Abbildung 9).

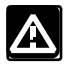

*Achtung!*

*Schließen Sie im jedem Fall nur EINEN Monitor an die G-REX 3D-Grafikkarte an, da ansonten Ihr System bzw. die G-REX 3D zu Schaden kommen kann! Sollten Sie mehr als einen Monitor besitzen, so MÜSSEN Sie diesen Monitor an eine zweite Grafikkarte anschließen!*

Damit wäre der Einbau Ihrer G-REX 3D Grafikkarte bereits abgeschlossen. Sie können jetzt mit der Installation der benötigten Treiber-Software beginnen.

# Software Installation

Die G-REX 3D-Grafikkarte benötigt zum Betrieb bestimmte Softwarekomponenten, welche in Ihrem Systemordner installiert werden müssen. Diese Aufgabe übernimmt der auf der Diskette mitgelieferte Installer.

- 1. Legen Sie die Installationsdiskette in Ihr Diskettenlaufwerk und doppelklicken Sie auf das G-REX 3D Installer Icon.
- 2. Der folgende Bildschirm erscheint:

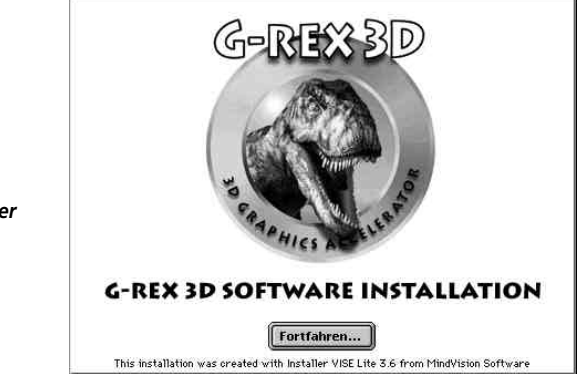

*Abbildung 9 Der G-REX 3D Software Installer*

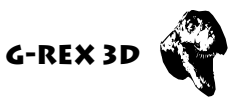

- 3. Klicken Sie auf "Fortfahren" und befolgen Sie nun bitte die Anweisungen des Installerprogramms auf Ihrem Bildschirm.
- 4. Nachdem die Installation erfolgreich abgeschlossen ist, werden Sie von dem Installerprogramm aufgefordert, Ihr System neuzustarten. Klicken Sie hierzu auf "NEUSTART"; wenn Sie weitere Installationen vornehmen wollen drücken Sie auf "Fortfahren".

Beachten Sie aber, Ihren Rechner auf jeden Fall neuzustarten, damit die installierte Software für Ihre G-REX 3D-Grafikkarte ordnungsgemäß aktiviert werden kann.

5. Hiermit ist die Softwareinstallation abgeschlossen.

# Einstellen der Grafikauflösung

Um die Bildschirm-Auflösung und Farbtiefe Ihrer G-REX 3D-Grafikkarte einzustellen, öffnen Sie bitte das Apple-Menü und wählen Sie dann den Eintrag "Kontrollfelder" aus. Hier finden Sie entweder das Kontrollfeld "Monitore" oder (je nach MacOS-Version verschieden) das Kontrollfeld "Monitore und Ton". In diesen Kontrollfeldern können Sie die Auflösung und Farbtiefe bezogen auf Ihren Monitor auswählen, und bei Bedarf weitere Monitore hinzufügen. Eine genaue Beschreibung der Funktion dieser Kontrollfelder entnehmen Sie bitte der Ihrem Computersystem beigefügten ausführlichen MacOS-Dokumentation.

# Das G-REX 3D Kontrollfeld

Das G-REX 3D Kontrollfeld gewährt Ihnen Zugriff auf die vielfältigen erweiterten 3D-Funktionen Ihrer G-REX 3D-Grafikkarte. Zum Selektieren des G-REX 3D Kontrollfeldes wählen Sie bitte unter dem Apple-Menü "Kontrollfelder" aus und öffnen Sie dann das G-REX 3D Kontrollfeld (siehe Abbildung 10).

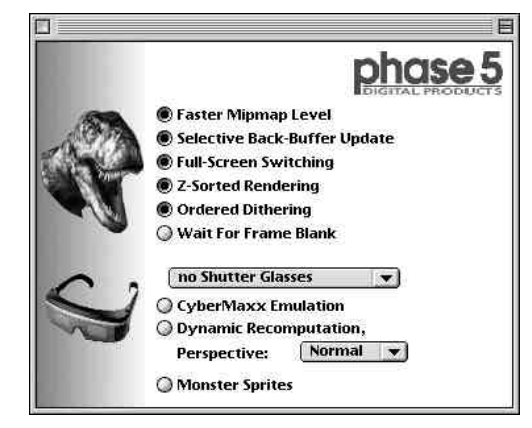

*Abbildung 10 Das G-REX 3D Kontrollfeld*

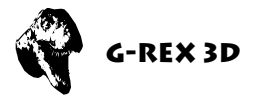

### Die Pulldown-Menüs des G-REX 3D-Kontrollfeldes

Unter dem Menü "Options" des G-REX 3D Kontrollfeldes finden Sie folgende Einträge:

### *About:*

Gibt verschiedene nützliche Informationen über die G-REX 3D Grafikarte und die installierte Software aus.

### *Fastest Values:*

Durch Auswahl dieses Menüpunktes wird die G-REX 3D auf die die schnellstmögliche Konfiguration voreingestellt. Durch diese Einstellung wird größtmögliche Geschwindigkeit erreicht, jedoch kann es bei manchen Funktionen zu Darstellungsfehlern kommen.

### *Medium Values:*

Diese Voreinstellung erreicht zwar nicht ganz die Geschwindigkeit wie der oben beschriebene Menüpunkt, bietet aber dafür die größere Kompatibilität.

### *Default Values:*

Diese Einstellung entspricht dem Zustand direkt nach der Installation der G-REX 3D Grafikkarte. Mit der Auswahl dieses Menüpunktes wird die größtmögliche Kompatibiltät erreicht.

### *Close*

Schliesst das G-REX 3D-Kontrollfeld, ohne vorgenommene Änderungen abzuspeichern.

### *Quit*

Schliesst das G-REX 3D Kontrollfeld, vorgenommene Änderungen werden gesichert.

Unter dem Menü "ROM" des G-REX 3D Kontrollfeldes finden Sie folgende Einträge:

### *Save Current ROM(s)*

Durch Auswahl dieses Menüpunktes kann der Inhalt des Flash-ROMs, welches auf der G-REX 3D-Grafikkarte installiert ist, ausgelesen und abgespeichert werden.

### *Compare ROM(s)*

Vergleicht den Inhalt des auf der G-REX 3D-Grafikkarte installierten Flash-ROMs mit einer auf der Festplatte oder Diskette gespeicherten ROM-Datei.

### *Update ROM(s)*

Liest den Inhalt einer auf der Festplatte oder Diskette gespeicherten ROM-Datei und überträgt (brennt) den Inhalt in das auf der G-REX 3D-Grafikkarte installierte Flash-ROM.

### Anwenderhandbuch G-REX 3D

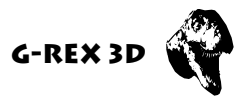

### Die Einstellungsoptionen des G-REX 3D Kontrollfeldes

#### *Faster Mipmap Level*

Ist diese Funktion eingeschaltet wird, die Ausgabe von Texturen, die eine maximale Breite von 64 Pixel aufweisen, beschleunigt, da sie intern in der Grafikkarte in einem speziellen, schnellen Modus abgelegt werden können. Alle Texturen, die breiter als 128 Pixel sind werden in diesem Modus nicht berechnet und werden ignoriert.

### *Selective Back-Buffer Update*

Wenn diese Option eingeschaltet ist, wird die Grafikausgabe beschleunigt, da nur Teile des Bildes, die vom 3D-Treiber verdeckt berechnet werden, in das aktive Ausgabefenster kopiert werden. Dies kann aber zu Darstelllungsfehlern führen, wenn gleichzeitig QuickDraw2D in das Ausgabefenster zeichnet.

#### *Full-Screen Switching*

Beschleunigt ebenfalls die Grafikausgabe, da der 3D-Treiber im Falle eines kompletten Neuzeichnens des Ausgabefensters die Daten nicht in das Ausgabefenster kopiert, sondern den Front-Buffer mit dem Back-Buffer austauscht. Dies kann aber zu Darstelllungsfehlern führen, wenn gleichzeitig QuickDraw2D in das Ausgabefenster zeichnet.

### *Ordered Dithering*

Im 15-Bit Modus (tausende von Farben) kennt der "PERMEDIEA 2"-Grafikprozessor der auf der G-REX 3D eingesetzt ist, zwei Ditheringmodi: Ordered- und Line-Dithering. Mit dieser Option kann man direkt die Art des Ditherings auswählen.

#### *Wait for Frame Blank*

Ist diese Option aktiv, wird der Back-Buffer-Inhalt zum Front-Buffer mit dem Vsync-Signal synchronisiert.

### Die Optionen des Dropdown-Menüs "No Shutter Glasses"

### *VESA Shutter Glasses:*

LCD-3D-Shutter-Brillen, die an dem VESA-Port angeschlossen werden. Dieser Port wird manchmal auch als StereoGraphics-Port bezeichnet, da der Hersteller Stereographics dafür LCD-3D-Shutter-Brillen baut.

#### *SimulEyes VR:*

LCD-3D-Shutter-Brille von Stereographics, die zusätzliche Signale im Bild benötigt, und an den VGA-Port angeschlossen wird.

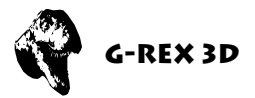

#### *Anaglyphic Red/Green bzw. Red/Blue:*

Anzeige-Modus für Rot-Grün bzw. Rot-Blau-Folienbrillen. Diese sind als LCD-3D-Shutter-Brillen implementiert, was bedeutet daß die Speicheranforderungen für den Grafikspeicher die gleichen sind wie bei LCD-3D-Shutter-Brillen. Zusätzlich braucht man Texturspeicher für die beiden Folien, was doppelten Texturspeicherverbrauch zur Folge hat

#### *CyberMaxx Emulation:*

Hiermit werden Programme, die Line-Switching-Hardware unterstützen (wie die CyberMaxx), auch für LCD-3D-Shutter-Brillen benutzbar: die geraden Zeilen des darzustellenden Bildes erscheinen auf dem rechten Auge, die ungeraden Zeilen auf dem linken Auge. (z.B. unterstützt das Spiel "Hexen" von ID-Software für Macintosh den CyberMaxx-Mode)

#### *Dynamic Recomputation*:

Damit Programme, die LCD-3D-Shutter-Brillen nicht unterstützen, ebenfalls Bilder für beide Augen ausgeben, kann hiermit das Bild für das andere Auge berechnet werden. Die Perspektive (und damit die Tiefe) kann von "Small" bis zu "Insane" variiert werden, so daß der Tiefeneffekt für ein gegebenes Programm korrekt berechnet wird. Dynamisch bedeutet in diesem Zusammenhang, das die Daten der vorherigen Bilders dabei mitbenutzt werden.

#### *Monster Sprites:*

Ist diese Option angewählt, wird die Größe des Mauszeigers in x- und y-Richtung verdoppelt, um eine bessere Erkennung im LCD-3D-Shutter-Brillen Betrieb zu ermöglichen.

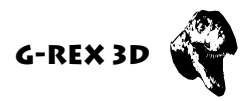

### Spezielle Tastaturkommandos während des Systemstarts

Um bestimmte Funktionen der G-REX 3D-Grafikkarte zu deaktivieren, stehen folgende Tastaturkommandos während eines Systemstarts zur Verfügung. Gehen Sie dabei folgendermaßen vor:

- 1. Starten Sie Ihren Rechner neu (Menü Spezial/Neustart).
- 2. Während der Rechner neu bootet halten Sie die *linke* CTRL- und *linke* ALT-Taste und die nachfolgenden beschriebenen Tasten gedrückt:

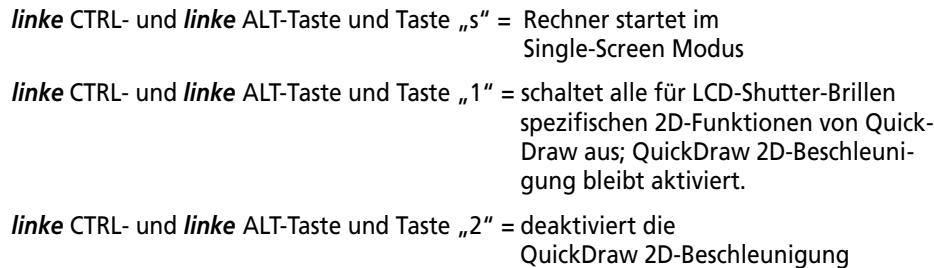

### Unterstützte Grafikauflösungen G-REX 3D Player's Edition

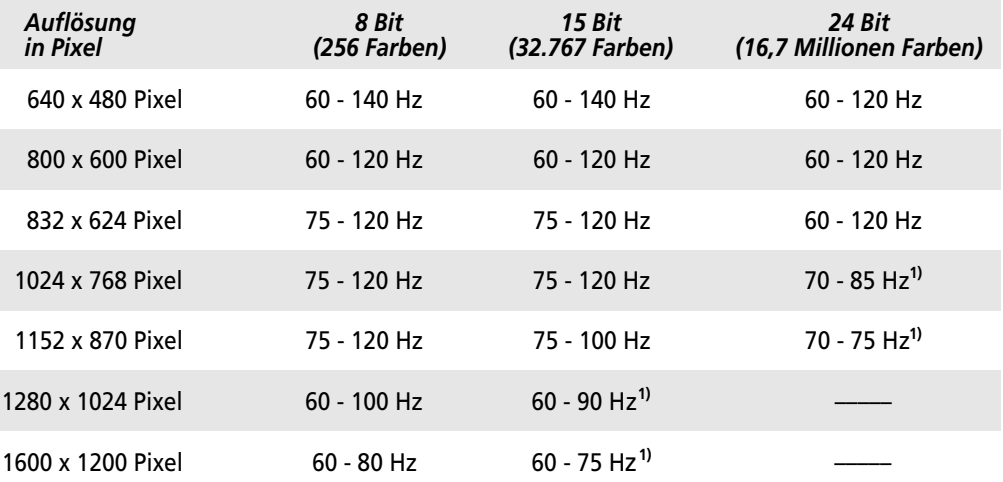

*1) Bei hohen Auflösungen und Farbtiefen ist die Hardware 3D-Beschleunigung und die LCD-3D Shutterbrillen-Unterstützung, auch bei der 8 Mbyte-Version, nur eingeschränkt nutzbar.*

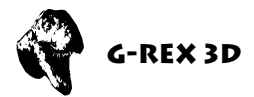

### Die Auflösungsfalle und wie man aus Ihr Herrauskommt

*Problem:* Sie haben unter dem Kontrollfeld "Monitore" bzw. "Monitore und Ton" eine Auflösung gewählt, die Ihr Monitor nicht darstellen kann, bzw. hatten Sie Ihr Rechnersystem mit einem Monitor betrieben, der höhere Auflösungen als Ihr eigener Monitor anzeigen kann, und haben unglücklicherweise vergessen, die Auflösung wieder an Ihren Monitor anzupassen. Jetzt möchten Sie Ihren Rechner neu starten, aber der Bildschirm bleibt wegen der zu hohen Auflösung, die Sie gewählt haben, dunkel.

### *Lösung:*

- 1. Starten Sie Ihren Rechner mit Tastaturkombination: *linke ALT + APFEL + <sub>"</sub>p" + <sub>"</sub>r"*. Diese Tastaturkombination löscht das Parameter-RAM Ihres Systems.
- 2. Halten Sie jetzt die linke *UMSCHALT-Taste (SHIFT-Taste)* gedrückt, um das System ohne Systemerweiterungen hochzufahren. Ihr System startet jetzt in der minimalsten Grafikauflösung (640 x 480 Pixel).
- 3. Öffnen Sie nun über das Apfel-Menü den Ordner "Kontrollfelder". Suchen Sie hier nach dem Kontrollfeld "Monitore". WICHTIG: Das Kontrollfeld muß "Monitore" und nicht "Monitore und Ton" heißen!
- 4. Wenn Sie das Kontrollfeld "Monitore" gefunden haben, fahren Sie bitte mit Punkt 12 fort.
- 5. Bitte legen Sie nun Ihre MacOS-System-CDROM, die mit Ihrem Rechnersystem geliefert wurde, in Ihr CDROM-Laufwerk ein und führen Sie wiederrum einen NEUSTART mit gedrückter linker *UMSCHALT-Taste (SHIFT-Taste)* durch.
- 6. Nachdem Ihr System gebootet hat, öffnen Sie mit einem Doppelklick das CDROM-Icon Ihrer MacOS-CD.
- 7. Doppelklicken Sie auf "System installieren" und wählen Sie "Manuelle Installation" aus.
- 8. Suchen Sie im Installationsverzeichnis den Punkt "Kontrollfelder" und öffnen Sie dieses Unterverzeichnis.
- 9. Wählen Sie hier das Kontrollfeld "Monitore" (nicht "Monitore und Ton"!) zur Installation aus und starten Sie den Installationsvorgang.
- 10. Führen Sie jetzt wiederrum einen NEUSTART mit gedrückter linker *UMSCHALT-Taste (SHIFT-Taste)* durch.

#### Seite 15

### Anwenderhandbuch G-REX 3D

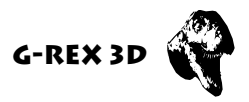

- 11. Nach dem Starten Ihres Systems öffnen Sie nun über das Apfel-Menü den Ordner "Kontrollfelder". Hier öffnen sie jetzt das neu installierte Kontrollfeld "Monitore". **WICHTIG:** Öffnen Sie das Kontrollfeld "Monitore" und nicht "Monitore und Ton"!
- 12. Klicken Sie in dem geöffneten Kontrollfeld "Monitore" das Feld "Optionen" mit **gedrückter** linker *ALT + APFEL*-Taste an.
- 13. Wählen Sie eine Auflösung, die den technischen Merkmalen Ihres Monitors entspricht, und führen Sie jetzt einen normalen NEUSTART durch.
- 14. Fertig! Jetzt sollte Ihr System wieder an Ihrem Monitor angepasst sein, und Sie können wie gewohnt damit arbeiten.

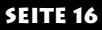

# Garantiebestimmungen

Auf die G-REX 3D-Grafikkarte gewährt die phase 5 digital products eine Garantie von 12 Monaten auf Bauteile und Verarbeitung, beginnend mit dem Erstverkaufsdatum (Datum der Fachhandelsrechnung an den registrierten Endkunden). Innerhalb dieser Gewährleistungsfrist beseitigen wir nach unserer Wahl, durch Umtausch oder Reparatur, alle Mängel, die auf Material- oder Herstellungsfehlern beruhen. Durch die Ausführung von Garantieleistungen wird die Garantiefrist in keiner Weise berührt.

Ausgeschlossen werden Garantieleistungen für Beschädigungen oder Funktionsstörungen, die aufgrund äußerer Einwirkungen oder unsachgemäßer Benutzung, speziell auch unautorisierter Reparatur, verursacht wurden. Veränderungen an der Hardware, gleich welcher Art, führen automatisch zum Erlöschen des Garantieanspruchs.

Ausgeschlossen werden ebenso Garantieleistungen für Fehlfunktionen oder Funktionsstörungen der G-REX 3D-Grafikkarte, an anderen im/am Macintosh angeschlossenen Geräten oder am Macintosh selbst, die nach dem Einbau der G-REX 3D-Grafikkarte oder späterer Veränderungen des Systems (wie z.B. Einbau neuer Erweiterungen) auftreten, sofern nicht zweifelsfrei nachgewiesen werden kann, daß ein technischer Defekt der G-REX 3D-Grafikkarte Ursache der Fehlfunktion oder Funktionsstörung ist. Ausdrücklich werden hierbei auch Veränderungen an der Hardware und/oder Software des Macintosh eingeschlossen, die in Form von Reparaturen, Nachbesserungen oder System-Updates von Soft- oder Hardware vorgenommen werden.

phase 5 digital products übernimmt keine Gewährleistung dafür, daß dieses Produkt für eine bestimmte Anwendung geeignet ist. Weiterhin übernehmen wir keinerlei Haftung für Defekte oder Schäden an anderen Geräten als der G-REX 3D-Grafikkarte, sowie ausdrücklich auch Verluste von Daten, die in mittelbaren oder unmittelbaren Zusammenhang mit dem Einsatz der G-REX 3D-Grafikkarte stehen oder zu stehen scheinen, selbst wenn wir vorher auf die Möglichkeit eines solchen Zusammenhanges hingewiesen worden sind.

Bitte senden Sie in jedem Fall Ihre Registrationskarte unter Angabe von Kaufdatum und Seriennummer der G-REX 3D-Grafikkarte ein, damit im Falle von Problemen oder Garantieabwicklungen diese ohne weitere Anforderungen oder Verzögerungen bearbeitet werden können.

### Technische Beratung und Service

Sollten Sie technische Informationen z.B. zum Einbau, zur Erweiterung oder zur Kompatibilität Ihrer Systemkonfiguration haben, so wenden Sie sich bitte an Ihren Fachhändler, der Sie mit der entsprechenden Kompetenz beraten und Ihnen die passenden Erweiterungsprodukte anbieten kann.

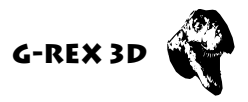

Die erfahrenen Apple-Fachhändler verfügen über das Wissen und die zusätzlichen Serviceinformationen, die im Falle von einfachen technischen Problemen oder Kompatibilitätsfragen schnell zur Lösung des Problems beitragen. Auch bei der Erkennung möglicher Garantiefälle (bitte beachten Sie hierzu auch das Kapitel "Support, Garantieabwicklung, Rücksendung") kann Ihnen Ihr Fachhändler behilflich sein.

Darüberhinaus erhalten Sie umfangreiche Support-Informationen über unseren World Wide Web-Server im Internet. Sie erreichen unsere Homepage unter:

### ☞ *http://www.phase5.de*

Hier können Sie technische Informationen zu aktuellen und kommenden Produkten abrufen, die zur allgemeinen Information oder technischen Unterstützung wichtig sind. Diese Informationen werden ständig aktualisiert, und enthalten z.B. Hinweise zu getesteten und passenden Hardware-Ergänzungen oder bekannten Fehlerquellen und Kompatibilitätseinschränkungen sowie Tips und Infos zur Abhilfe auftretender Probleme. Natürlich können auch aktuelle Software-Updates heruntergeladen werden.

Aktuelle Updates von Software-Treibern zu unseren Produkten, soweit verfügbar, können Sie auch über unseren FTP-Server beziehen. Diesen erreichen Sie unter:

☞ *ftp://ftp.phase5.de*

Sollte Ihnen Ihr Fachhändler einmal nicht weiterhelfen können oder Sie keinen Zugriff auf unsere elektronischen Support-Medien haben, so wenden Sie sich bitte schriftlich, per Fax oder per Telefon an unsere Support-Abteilung.

### Support, Garantieabwicklung, Rücksendungen

Zur Abwicklung von Garantiefällen, wenden Sie sich in Deutschland an:

*phase 5 digital products In der Au 27 D-61440 Oberursel Support-Abteilung: (06171) 628455 Telefax: (06171) 628456*

In allen anderen Ländern wenden Sie sich zur Garantieabwicklung bitte direkt an unsere Distributoren oder Ihren Fachhändler. Bitte beachten Sie, daß Rücksendungen nur nach *vorheriger* Absprache und Autorisation von unserem Support angenommen werden können. Dieser erteilt Ihnen eine RMA-Nummer, die gut sichtbar auf der Einsendung vermerkt sein muß. Bitte beachten Sie, daß Einsendungen *ohne* RMA-Nummer nicht bearbeitet werden können. Ebenso werden *unfreie* Einsendungen nicht angenommen. Sofern bei autorisierten Rücksendungen kein Defekt feststellbar ist, wird eine

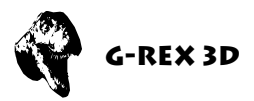

Bearbeitungspauschale von DM 50,– (Stand: Januar 1998) erhoben. Wird ein Defekt festgestellt, der nicht unter die Garantieabwicklung fällt, so werden die Bearbeitungspauschale und bei Reparatur zusätzlich eine vom Defekt abhängige Reparaturgebühr berechnet.

Für Versandschäden, die auf mangelhafte Verpackung bei der Einsendung von Geräten zurückzuführen sind, kann keine Haftung übernommen werden. Verwenden Sie bei der Einsendung einer G-REX 3D-Grafikkarte, immer die Originalverpackung und zusätzlich eine stabile Umverpackung (z.B. Postpaket) und gegebenenfalls Füllmaterial (z.B. ökologisch abbaubare Füllmaterialien).

### User's GUIDE G-REX 3D

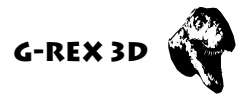

# G-REX 3D USER's GUIDE

1st. Edition (Rev.1a) February 1998 © Copyright 1998 phase 5 digital products In der Au 27 61440 Oberursel

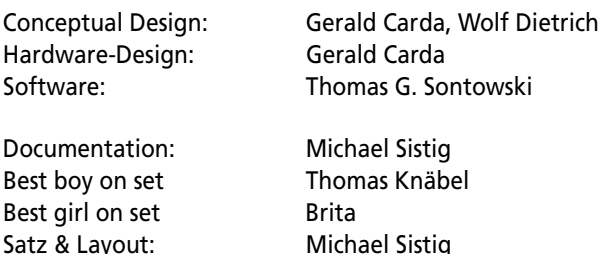

*All rights reserved. Specifications are subject to change without notice.*

*Trademarks: G-REX 3D is a trademark of phase 5 digital products. Power Macintosh, MacOS™, Q u i c k Time™, QuickDraw™ and QuickDraw 3D™ are registered trademarks of Apple Computer Inc. Product names used are registered designs and/or trademarks of the relevant manufacturer.*

*The text, illustrations, programs and hardware have been produced with the utmost care. All rights and changes to the technology and scope of supply are reserved. phase 5 digital products accepts neither legal responsibility nor liability for any errors remaining in the data or the consequences thereof. This publication is protected by copyright. All rights are reserved. No part of this manual may be reproduced by photocopying, microfilm, text file or other process or be transferred into a language used for machines, in particular data processing equipment, without the express written authorisation of phase 5 digital products. Translation of this manual into other languages, especially Spanish or French, must also be authorised by phase 5 digital products.*

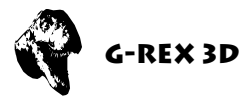

## PREFACE

Many thanks for choosing our product. Die G-REX 3D Graphics Card represents a new Generation of Graphics boards for PCI-based MacOS Computersystems. By use of the fast and modern display processor PERMEDIA 2 and a powerful QuickDraw acceleration, the G-REX 3D provides an outstanding performance in all display operations and allows fast and efficient work with todays most demanding applications and at high resolutions. Performance and functionality of the G-REX 3D define a new standard in its class:

*Outstanding 3D performance:* The integrated 3D accelerator\* with a rendering performance of up to 80 millionen textured 3D pixels per second allows for a high-quality visualization of 3D objects and scenes at breathtaking speed under QuickDraw3D and RAVE, in professional 3D applications as well as in 3D games or infotaiment software.

*Resolutions for professional demands:* Because of its fast video-DAC with a bandwidth of 230 Mhz the G-REX 3D can display resolutions of up to 1280x1024 pixels at 24 bit and with 80 Hz vertical refresh rate\*, or 1600x1200 pixel at 16 bit with 80 Hz vertical refresh rate..

*Ready for virtual reality in 3D:* The connector for the latest generation of 3D LCD shutter glasses (including full support integrated into the QuickDraw3D drivers) allows for perfect virtual reality experiences and fascinating gameplay. Experience a so far unknown dimension of 3D visualization!

*Fully Macintosh-compatible:* A comprehensive software with highly optimized drivers for accelerated QuickDraw, QuickTime and QuickDraw3D visualization (including RAVE interface) as well as a control panel are included with the G-REX 3D. The connection of standard monitors is possible either via a standard 15pin VGA connector or a 15pin Macintsoh style video connector.

\**Notice:* The 4MB version supports resolutions up to 1152x870 pixel in 24 bit and supports 3D acceleration and LCD-3D-Shuttglasses only in limited resolutions.

Before proceeding further, we would kindly ask you to complete and return the attached registration card. This will allow us to inform you, should it be necessary, of any technical information you may require and also allow us to keep you informed about future developments. We value your opinions highly, which are very helpful in assisting us to shape our on-going product development for the Macintosh.

#### PAGE<sub>21</sub>

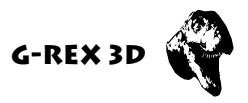

## WHAT YOU WILL NEED:

The G-REX 3D Graphics Card runs with the following minimum system requirements:

- Power Macintosh or MacOS compatible Computersystem with a PCI expansion slot.
- MacOS Version 7.5.2 or higher version
- Apple monitor or VGA monitor
- QuickTime 2.5 or higher version
- QuickDraw 3D 1.5 or higher version
- Minimum 16 MByte of system memory (QuickDraw 3D requires 16 MByte of system memory)

# contents LIST

On receipt of the G-REX 3D Graphics Card please check that the contents are complete. The package should contain:

- The G-REX 3D Graphics Card
- One Installation disk
- This manual
- A Registration card

If any of the contents are missing, please refer to your retailer.

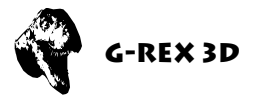

### BEFORE FITTING your G-REX 3D

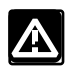

### *Attention!*

*Before starting with the installation of the G-REX 3D you should by all means read this manual, otherwise the board or the computer could suffer damage. Please also refer to our warranty conditions in respect to unadequate handling and unauthorized repair.*

The G-REX 3D Graphics Card fits into connectors called expansion slots, inside your computer system. Your Macintosh or your compatible MacOS-System has one or more slots, each designed to accept Peripheral Component Interconnect (PCI) cards.

Installation of the G-REX 3D Graphics Card is simple to do and requires no technical knowledge, but if you prefer, your dealer can install it for a small charge.

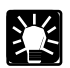

### *Advice!*

*The following installation instruction refer to installing a G-REX 3D Graphics Card into a Power Macintosh 7500 or 7600. If the card is to be fitted to a different Macintosh or MacOs compatible system please refer to the computer's manual (or CDRom) for instructions on opening the computer's case and for the position of the PCI expansions slots.*

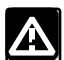

### *Attention!*

*If your system hangs after installing the G-REX 3D Graphics Card, you may have an old graphics accelerator extension that is incompatible with the G-REX 3D. In this case restart your Computer and hold down the SHIFT key during the startup process. This will disable all system extensions from loading. Now you can update the graphics accelerator extension by installing the software included with your G-REX 3D. For more information about installing the software, see page XX "Software Installation".*

*Picture 1.*

*Macintosh 7500/100*

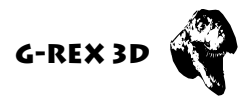

# Installing the G-REX 3d Graphics Card

Switch off and remove all cables (including power supply, monitor, SCSI, keyboard/ADB, Ethernet/network, printer/modem) and any other external devices. Beneath the speaker on the left hand side and beneath the CD-ROM on the right hand side are two casing release buttons. Press them in an upward direction. (Picture 1)

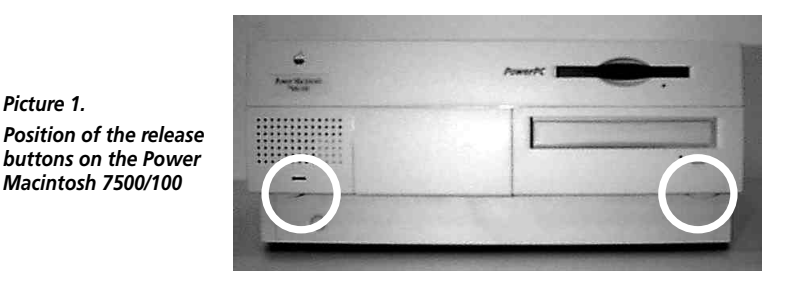

With the release buttons pressed, you can now slide the case forward. (Picture 2)

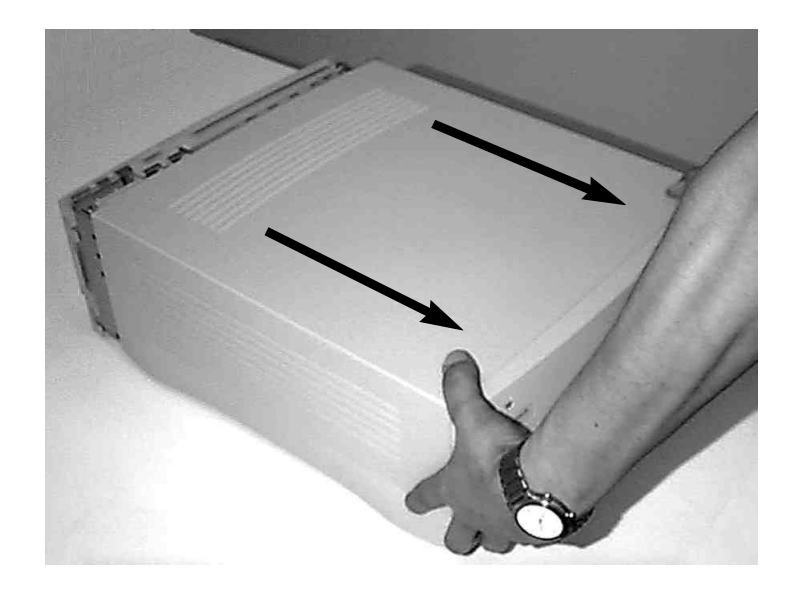

*Picture 2. Cover removal*

Remove the case by sliding it fully to the front and remove it from the Macintosh. If you feel resistance while sliding the case, do not use excessive force, but look under the lid, in case a cable or another component has been caught on the cover.

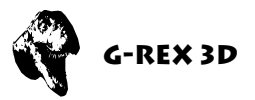

From the top view as shown in picture 3, you will find grey plastic cover. This plastic cover has to be pulled upwards to the left as shown in picture 4.

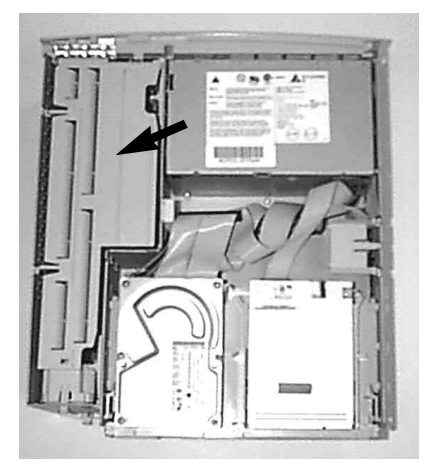

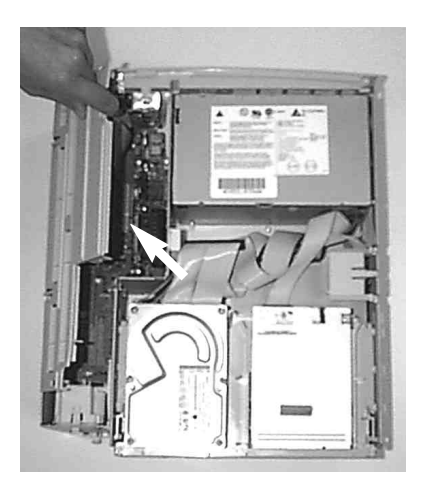

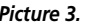

*Picture 3. Picture 4.*

The CPU slot with the original Macintosh CPU board is now visible. (Picture 5) The original CPU board has to be removed by carefully pulling it upwards. (Picture 6)

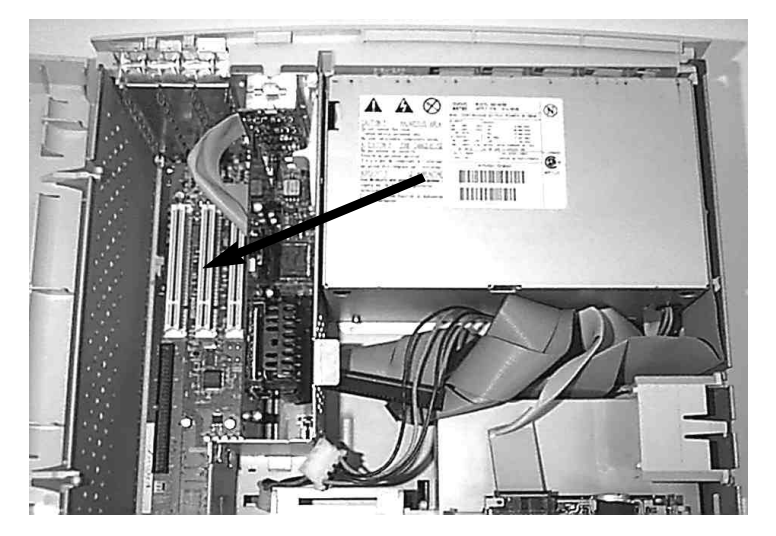

*Picture 5. Position of the PCI expansion slots in the Power Macintosh 7500/100*

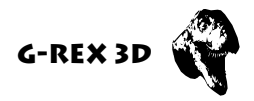

For installation of the G-REX 3D, the blade of the free PCI slot has to be removed. There is no preference for a particular PCI slot, the G-REX 3D may inserted into any free PCI slot. On Macintosh systems the PCI slot blades are just pluuged into the case and can be removed without tools. For compatible systems, the blades may be fixed using screws. To remove the blade, simbly press against the blade from the casing back and slide it upwards (Picture 6).

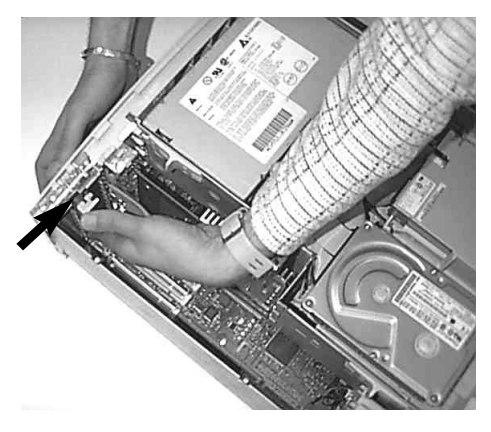

*Picture 6.*

The G-REX 3D graphics board can now be inserted into the free PCI slot. The cooling cap of the G-REX 3D has to point to the right. Press the board gently downwards into the PCI slot. Check that no cabling or other objects block the slot connector. The major guideline applies here too, don't use exzessive force, insert the board into the PCI slot by gently pushing it downwards (Picture 7). Check for correct alignment of the board in the PCI slot after inserting it.

Reassemble th cover of your case and reconnect all cabling of peripherals. You can already connect the monitor to the G-REX 3D as described in the following paragraph.

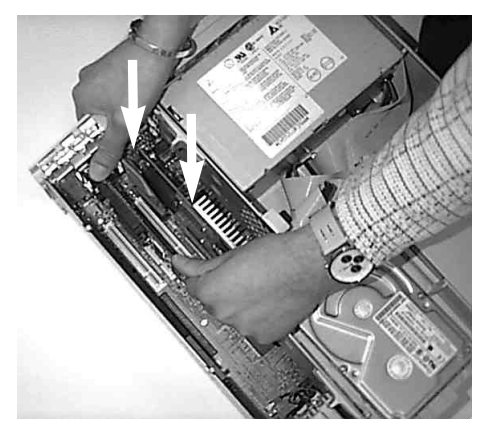

*Picture 7. Installation of the G-REX 3D*

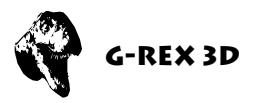

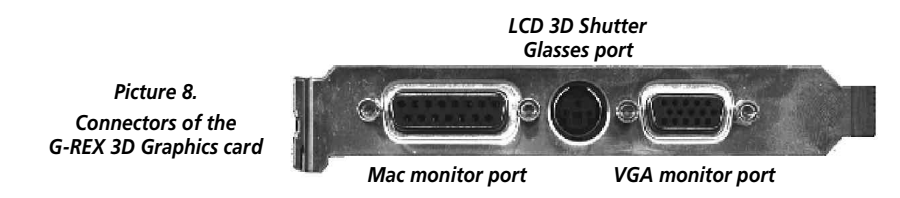

Apple monitors have to be connected to the Mac monitor port. VGA compatible monitors have to be connected to the VGA monitor port.

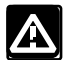

*Attention!*

*Always connect only* ONE *monitor. Never connect two monitors to the G-REX 3D. The G-REX 3D as well as your system can get damaged by connecting two monitors to the G-REX 3D. If you plan to connect multiple monitor for a multi monitor system, additional graphics boards are required.*

The hardware installation of your G-REX 3D is now finished.

# Software Installation

The G-REX 3D board requires several software components to be installed to your system folder. This task is performed by the Installer provided on the included Installation Disk.

- 1. Insert the Installation Disk into your disk drive and open the disk by double clicking the G-REX 3D installer icon.
- 2. The following requester shows up

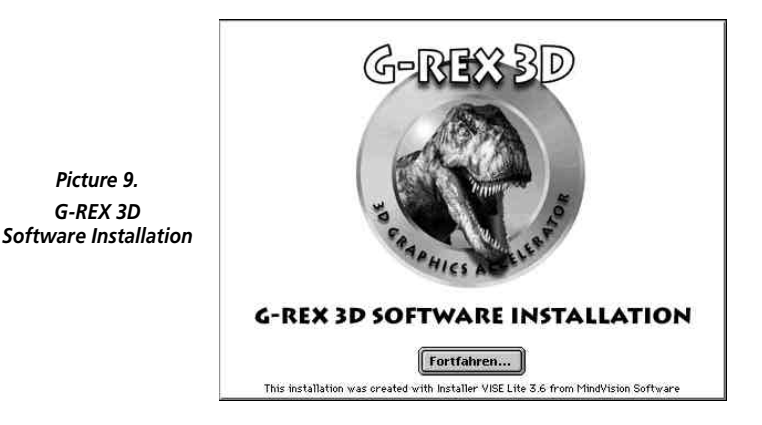

PAGE 27

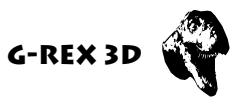

- 3. Click on "Continue" and follow the instructions of the Installation program on the screen.
- 4. After completion of the installation, the installer requests you to restart the system. Click on "Restart" to do so or click "Continue" to do additional software installations. The system needs to be restarted to activate the just installed software for the G-REX 3D.
- 5. The Software installation is now complete.

# SELECTING GRAPHICS RESOLUTION

To adjust the screen resolution and color depth of the G-REX 3D open the Apple menu and choose "Control panels". You will find either the control panel "Monitors" or "Monitors and Sound" depending on the MacOS version installed to your system. Graphics resolution and color depth can be choosen within these Control panels according to your monitor. You can even add additional monitors. Further and advanced information on using these Control panels can be found in your MacOS documentation.

# THE G-REX 3D CONTROL Panel

The G-REX 3D Control panel gives access to the multiple extended 3D functions of your G-REX 3D Graphics card. For selection of the G-REX 3D Control panel open the Apple menu and choose "G-REX 3D" to open the control panel. The requester shown in Picture 10 will appear.

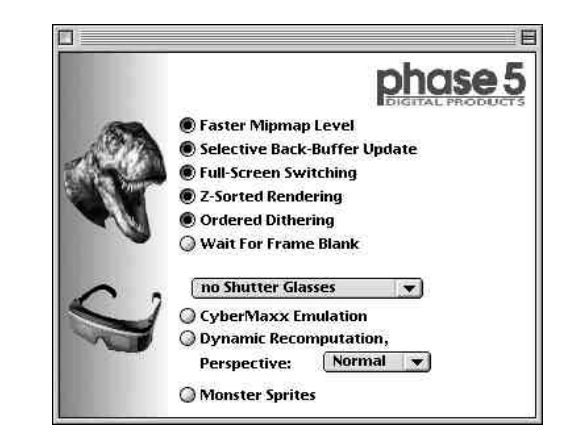

*Picture 10 The G-REX 3D Control panel*

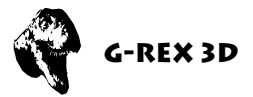

### THE PULLDOWN MENUS of the G-rex 3D control panel

The menu "Options" of the G-REX 3D Control panel gives you the following items:

### *About*

Display various useful information about the G-REX 3D graphics board and the installed software.

### *Fastest Values*

This options sets the G-REX 3D to the fastest possible preset. Highest perfomance and display speed are achieved by this preset, but display errors may occur on certain functions.

### *Medium Values*

This preset is slightly slower but offers a higher level of compatibility.

### *Default Values*

This preset is the same as the state directly after the software installation and offers maximum compatibility.

### *Close*

Leaves the G-REX 3D Control panel without saving changes.

### *Quit*

Leaves the G-REX 3d XXXX and saves all changes.

The menu "ROM" gives you the following items:

### *Save Current ROM(s)*

The contents of the G-REX 3D flash ROM are written to an disk file.

### *Compare ROM(s)*

The contents of the G-REX 3D flash ROM are compared with the contents of a ROM file on disk.

### *Update ROM(s)*

The Flash ROM of th G-REX 3D is updated from a disk file

#### PAGE 29

### User's GUIDE G-REX 3D

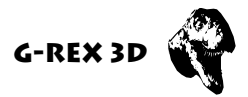

### Setup options of the G-REX 3D Control panel

#### *Faster Mipmap Level*

By activating this option, output of textures with a maximum width of 64 pixel is accelerated. A special fast mode of the graphics chip is used for internally holding the texture data. Textures of more than 128 pixel wide are not calculated with this mode and are ignored.

#### *Selective Back Buffer Update*

Graphics output is accelerated by this option, because only the parts, which are calculated hidden by the 3D driver are copied to the active window. This can cause display errors, if QuickDraw2D is drawing simultaneously to the active window.

#### *Full Screen Switching*

Graphics output is accelerated by this option, because on a full redraw of the window, the 3D driver does not copy graphics data to the output window, but switches the front buffer with the back buffer. This can cause display errors, if QuickDraw2D is drawing simultaneously to the active window.

#### *Odered Dithering*

The "Permedia 2" graphics processor can use two different dithering modes, odered dithering and line dithering, for 15 bit modes. This option directly selects one out of the two.

#### *Wait for Frame Blank*

If this option is activated, the back buffer contents and the front buffer are synchronized to the VSync signal.

### THE OPTIONS OF THE "NO SHUTTER GLASSES" DROP DOWN MENU

#### *VESA Shutter Glasses*

LCD Shutter Glasses, which connect to the VESA port are used. This port is sometimes also called StereoGraphics port, because the vendor StereoGraphics is the main manufacturer for LCD 3D Shutter Glasses.

#### *SimulEyes VR*

LCD 3d Shutter Glasses by StereoGraphics, taht require additional signals encoded in the video signals and is connected to the VGA outlet.

#### *AnaGlyphic Red/Green resp. Red/Blue*

Display mode for use of Red/Green or Red/Blue film glasses. The G-REX 3D handles such glasses the same as shutter glasses, which means, memory requirements are the same

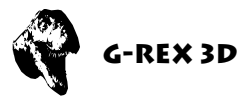

as for LCD 3D shutter glasses. In addition, texture memory for the two colored glases are required, which doubles the texture memory in use.

#### *CyberMaxx Emulation*

Applications, that support Line Switching Hardware (like the CyberMaxx), can also use LCD 3D Shutter Glasses with this emulation. Even lines are displayed for the rigght eye, odd line for the left eye. (Hexen for Macintosh by ID Software for example uses CyberMaxx mode)

#### *Dynamic Recomputation*

This option enables application, thar do not support LCD 3D Shutter Glasses, to display distinct pictures for each eye by calculating the picture for the second eye from previous pictures. The perspective and depth can be choosen from "small" to "insane" to compute a correct depth for a given application.

#### *Monster Sprites*

This option doubles the mouse pointer size in x and y direction to make it easier visible and recognizable when using shutter glasses.

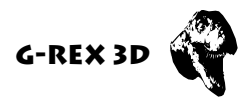

### SPECIAL KEY COMMANDS ON SYSTEM STARTUP

For deactivation of certain features of the G-REX 3D special shortcuts are available at system startup. Use the following procedure

- 1. Restart the system using the menu item Special/Restart
- 2. During system boot hold down *left* ALT, *left* CTRL and the key described in the following table.

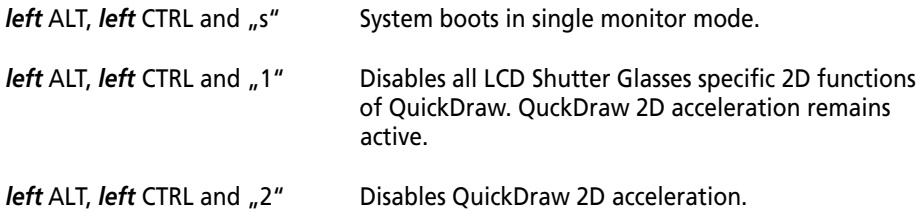

### supported Video Modes G-REX 3D Player's Edition

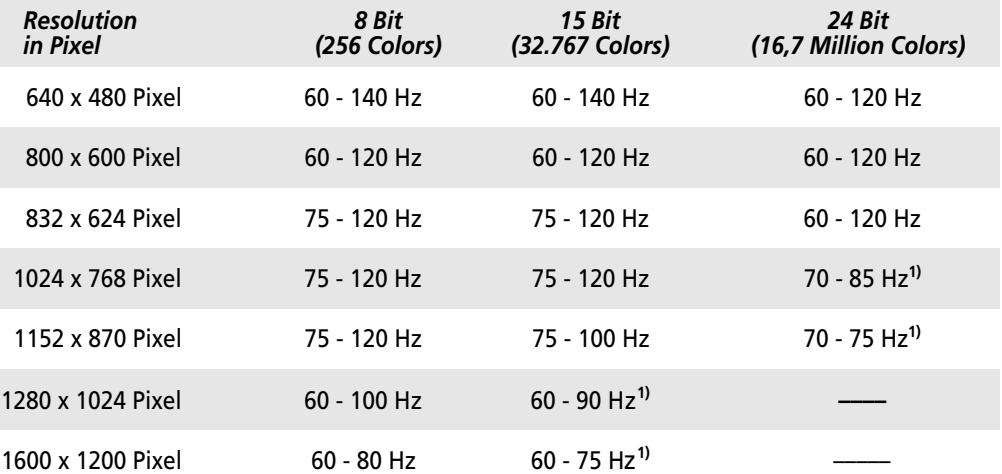

*1) For high resolutions and color depths the hardware acceleration and the LCD 3D Shutter Glasses support is restricted even for the 8MB version.*

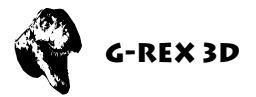

### THE RESOLUTION TRAP AND HOW TO ESCAPE

Problem: You have selected a resolution in the Control panel "Monitors" or "Monitors and Sound" that is not displayable by your monitor or you used your system with a monitor, that supports higher resolutions, and forgot to adapt the resolutions to your current monitor. After restart of the system, the display stays black.

### *Solution:*

- 1. Start your system while pressing down: *left ALT + Apple, "p" + "r"*. This combination clears the parameter RAM of your system.
- 2. Press the *left SHIFT* key to boot the system without loading system extensions. Your system will start in the lowest available resolution (640 x 480 pixel)
- 3. Open the Apple menu and select Control panels. Look for "Monitors" control panel. **IMPORTANT:** Do not select the "Monitors and Sound"control panel.
- 4. If you found the "Monitors" control panel proceed with step 12.
- 5. Insert the MacOS CDROM that was delivered with your system into the CDROM drive and restart the system while pressing the *left SHIFT* key.
- 6. After the system booted, open the CDROM icon of your MacOS CD by double clicking it.
- 7. Double click "Install System" and choose "Custom Installation".
- 8. Search for Control panels in the installation folder and open it.
- 9. Choose the Control panel "Monitors" (**NOT** "Monitors and Sound"!) for installation and start the installation procedure.
- 10. Restart the system while pressing the *left SHIFT* key.
- 11. Open the Apple menu and select Control panels. Open the just installed "Monitors" Control panel. IMPORTANT: Do not select the "Monitors and Sound" Control panel.
- 12. In the "Monitors" Control panel click on "Options" while pressing *left ALT* and *Apple key*.

PAGE 33

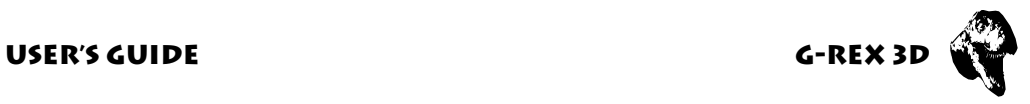

- 13. Select a resolution supported by your monitor and restart the system.
- 14. Ready, your system should be adapted to the monitor again and you should be able to continue working.

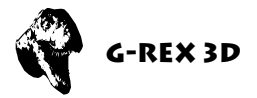

## GUARANTEE TERMS

On this G-REX 3D Graphics Card, phase 5 digital products provides a warranty of 12 months from the date sale (date of retailer/dealer sale to end-user) covering manufacturing and components defects. Within this guarnatee period, at our choice, we will rectify any defects that are due to component or manufacturing faults, either by exchange or repair.

The warranty does not cover malfunctions caused by incorrect fitment, improper usage or unauthorised repair. Any modifications whatsoever made to the product will also invalidate the warranty.

Also excluded are warranty repairs for malfunctions or function distrurbances on the G-REX 3D Graphics Card, on other units connected on/to the Macintosh, or of the Macintosh itself, which occur after the assembly of the G-REX 3D Graphics Card or later modifications of the system (as e.g. the insertion of new expansions), as far as it can not be doubtlessly proven that a technical defect of the G-REX 3D Graphics Card is the cause of the malfunction or function disturbance. Modifications of the hardware and/or software of the Macintosh are expressively included, which are carried out through in form of repairs, upgrades, or system-updates.

phase 5 digital products takes over no warranty what so ever that this product is suited for a certain application. Furthermore, we take over no liability for defects or damages on other units than the G-REX 3D Graphics Card, as well as expressly not for the loss of data, which are or seem to be in direct or indirect connection with the usage of the G-REX 3D Graphics Card, even if we have been informed about the possibility of such a connection in advance.

In any case please return your registration card stating the date of purchase and serial number of the G-REX 3D Graphics Card, so that in case of problems or guarantee handling this can be processed without further demands or delays.

# TECHNICAL SUPPORT AND SERVICE

Should you need technical support during the process of fitting and using your G-REX 3D Graphics Card, please refer to your supplying retailer/dealer who will be pleased to offer appropriate advice.

Your retailer/dealer will also assist you should you believe there is a need for warranty service work (please also refer to the section below "SUPPORT, GUARNTEE HANDLING AND RETURNS").

Furthermore, you will be able to access comprehensive support information from our Internet World Wide Web server. You will able to reach our home page at:

### User's GUIDE G-REX 3D

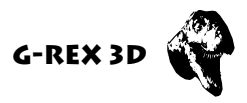

### ☞ *http://www.phase5.de*

This information will be updated frequently with technical advice, know sources of errors, compatibility issues, restrictions and informations about future products.

In addition, required future software updates will be able to be downloaded from our FTP server which is located at:

### ☞ *ftp://ftp.phase5.de*

Should your retailer at times be not able to help you, or you have no access to our electronic support media, please refer in writing, by fax or by phone to our support department (see next chapter "Support, quarantee handling, returns").

### SUPPORT, GUARANTEE HANDLING and RETURNS

For the handling of guarantee cases, in Germany please contact:

*phase 5 digital products In der Au 27 D-61440 Oberursel Germany Support department: +49 (0)6171/62 8455 Fax: +49 (0)6171/6284 56*

In all other countries kindly contact directly our distributors or your retailer/dealer for the handling of warranty services. Please be aware that returns will only by accepted by advance agreement and authorisation through our support department. This assigns a returns number (RMA) which has to be clearly marked on the return package. Please be aware that returns *without* RMA number cannot be processed. Also *unpaid* deliveries will not be accepted.

In the event of an item being returned where no fault could be detected, a handling charge of DM 50,– will be charged. Is a defect which is not subject to the terms of the guarantee is found, then a handling fee will be charged, in addition to the repair cost, dependant on the fault.

For transport damages, which are due to unsuitable packaging of returns of units, no liability can be accepted. For any return of a G-REX 3D Graphics Card always use the original packaging, and additionaly a stable outer wrap (e.g. postal package) and resp. filling material (e.g. biodegradable filling materials).